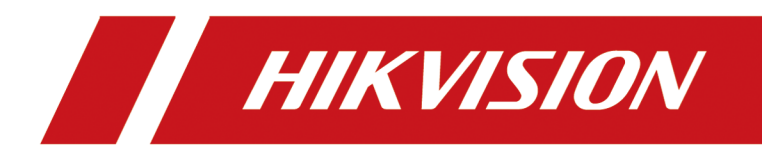

# **DS-KH7300EY Series Indoor Station**

**User Manual**

# **Legal Information**

### **About this Document**

- This Document includes instructions for using and managing the Product. Pictures, charts, images and all other information hereinafter are for description and explanation only.
- The information contained in the Document is subject to change, without notice, due to firmware updates or other reasons. Please find the latest version of the Document at the Hikvision website ( *https://www.hikvision.com*). Unless otherwise agreed, Hangzhou Hikvision Digital Technology Co., Ltd. or its affiliates (hereinafter referred to as "Hikvision") makes no warranties, express or implied.
- Please use the Document with the guidance and assistance of professionals trained in supporting the Product.

## **About this Product**

This product can only enjoy the after-sales service support in the country or region where the purchase is made.

## **Acknowledgment of Intellectual Property Rights**

- Hikvision owns the copyrights and/or patents related to the technology embodied in the Products described in this Document, which may include licenses obtained from third parties.
- Any part of the Document, including text, pictures, graphics, etc., belongs to Hikvision. No part of this Document may be excerpted, copied, translated, or modified in whole or in part by any means without written permission.
- $\cdot$  **HIKVISION** and other Hikvision's trademarks and logos are the properties of Hikvision in various jurisdictions.
- Other trademarks and logos mentioned are the properties of their respective owners.

## **LEGAL DISCLAIMER**

• TO THE MAXIMUM EXTENT PERMITTED BY APPLICABLE LAW, THIS DOCUMENT AND THE PRODUCT DESCRIBED, WITH ITS HARDWARE, SOFTWARE AND FIRMWARE, ARE PROVIDED "AS IS" AND "WITH ALL FAULTS AND ERRORS". HIKVISION MAKES NO WARRANTIES, EXPRESS OR IMPLIED, INCLUDING WITHOUT LIMITATION, MERCHANTABILITY, SATISFACTORY QUALITY, OR FITNESS FOR A PARTICULAR PURPOSE. THE USE OF THE PRODUCT BY YOU IS AT YOUR OWN RISK. IN NO EVENT WILL HIKVISION BE LIABLE TO YOU FOR ANY SPECIAL, CONSEQUENTIAL, INCIDENTAL, OR INDIRECT DAMAGES, INCLUDING, AMONG OTHERS, DAMAGES FOR LOSS OF BUSINESS PROFITS, BUSINESS INTERRUPTION, OR LOSS OF DATA, CORRUPTION OF SYSTEMS, OR LOSS OF DOCUMENTATION, WHETHER BASED ON BREACH OF CONTRACT, TORT (INCLUDING NEGLIGENCE), PRODUCT LIABILITY, OR OTHERWISE, IN CONNECTION WITH THE USE OF THE

PRODUCT, EVEN IF HIKVISION HAS BEEN ADVISED OF THE POSSIBILITY OF SUCH DAMAGES OR LOSS.

- YOU ACKNOWLEDGE THAT THE NATURE OF THE INTERNET PROVIDES FOR INHERENT SECURITY RISKS, AND HIKVISION SHALL NOT TAKE ANY RESPONSIBILITIES FOR ABNORMAL OPERATION, PRIVACY LEAKAGE OR OTHER DAMAGES RESULTING FROM CYBER-ATTACK, HACKER ATTACK, VIRUS INFECTION, OR OTHER INTERNET SECURITY RISKS; HOWEVER, HIKVISION WILL PROVIDE TIMELY TECHNICAL SUPPORT IF REQUIRED.
- YOU AGREE TO USE THIS PRODUCT IN COMPLIANCE WITH ALL APPLICABLE LAWS, AND YOU ARE SOLELY RESPONSIBLE FOR ENSURING THAT YOUR USE CONFORMS TO THE APPLICABLE LAW. ESPECIALLY, YOU ARE RESPONSIBLE, FOR USING THIS PRODUCT IN A MANNER THAT DOES NOT INFRINGE ON THE RIGHTS OF THIRD PARTIES, INCLUDING WITHOUT LIMITATION, RIGHTS OF PUBLICITY, INTELLECTUAL PROPERTY RIGHTS, OR DATA PROTECTION AND OTHER PRIVACY RIGHTS. YOU SHALL NOT USE THIS PRODUCT FOR ANY PROHIBITED END-USES, INCLUDING THE DEVELOPMENT OR PRODUCTION OF WEAPONS OF MASS DESTRUCTION, THE DEVELOPMENT OR PRODUCTION OF CHEMICAL OR BIOLOGICAL WEAPONS, ANY ACTIVITIES IN THE CONTEXT RELATED TO ANY NUCLEAR EXPLOSIVE OR UNSAFE NUCLEAR FUEL-CYCLE, OR IN SUPPORT OF HUMAN RIGHTS ABUSES.
- IN THE EVENT OF ANY CONFLICTS BETWEEN THIS DOCUMENT AND THE APPLICABLE LAW, THE LATTER PREVAILS.

### **© Hangzhou Hikvision Digital Technology Co., Ltd. All rights reserved.**

# **Symbol Conventions**

The symbols that may be found in this document are defined as follows.

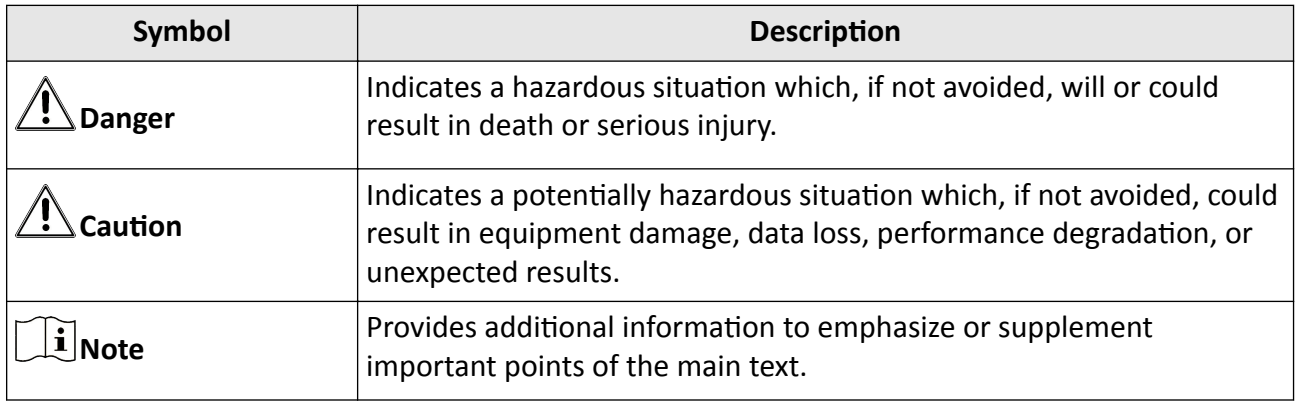

# **Regulatory Information**

## **EU Conformity Statement**

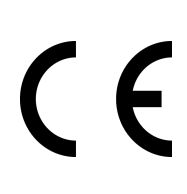

This product and - if applicable - the supplied accessories too are marked with "CE" and comply therefore with the applicable harmonized European standards listed under the EMC Directive 2014/30/EU, RE Directive 2014/53/EU,the RoHS Directive 2011/65/EU

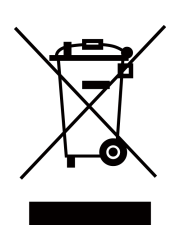

2012/19/EU (WEEE directive): Products marked with this symbol cannot be disposed of as unsorted municipal waste in the European Union. For proper recycling, return this product to your local supplier upon the purchase of equivalent new equipment, or dispose of it at designated collection points. For more information see: www.recyclethis.info

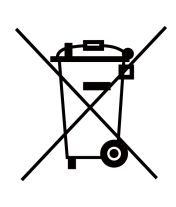

2006/66/EC (battery directive): This product contains a battery that cannot be disposed of as unsorted municipal waste in the European Union. See the product documentation for specific battery information. The battery is marked with this symbol, which may include lettering to indicate cadmium (Cd), lead (Pb), or mercury  $(Hg)$ . For proper recycling, return the battery to your supplier or to a designated collection point. For more information see:www.recyclethis.info

## **Industry Canada ICES-003 Compliance**

This device meets the CAN ICES-3 (B)/NMB-3(B) standards requirements.

This device complies with Industry Canada licence-exempt RSS standard(s). Operation is subject to the following two conditions:

- 1. this device may not cause interference, and
- 2. this device must accept any interference, including interference that may cause undesired operation of the device.

Le présent appareil est conforme aux CNR d'Industrie Canada applicables aux appareils radioexempts de licence. L'exploitation est autorisée aux deux conditions suivantes :

- 1. l'appareil ne doit pas produire de brouillage, et
- 2. l'utilisateur de l'appareil doit accepter tout brouillage radioélectrique subi, même si le brouillage est susceptible d'en compromettre le fonctionnement.

Under Industry Canada regulations, this radio transmitter may only operate using an antenna of a type and maximum (or lesser) gain approved for the transmitter by Industry Canada. To reduce potential radio interference to other users, the antenna type and its gain should be so chosen that the equivalent isotropically radiated power (e.i.r.p.) is not more than that necessary for successful communication.

Conformément à la réglementation d'Industrie Canada, le présent émetteur radio peut fonctionner avec une antenne d'un type et d'un gain maximal (ou inférieur) approuvé pour l'émetteur par Industrie Canada. Dans le but de réduire les risques de brouillage radioélectrique à l'intention des autres utilisateurs, il faut choisir le type d'antenne et son gain de sorte que la puissance isotrope rayonnée équivalente (p.i.r.e.) ne dépasse pas l'intensité nécessaire à l'établissement d'une communication satisfaisante.

This equipment should be installed and operated with a minimum distance 20cm between the radiator and your body.

Cet équipement doit être installé et utilisé à une distance minimale de 20 cm entre le radiateur et votre corps.

If a power adapter is provided in the device package, use the provided adapter only. If no power adapter is provided, ensure the power adapter or other power supply complies with Limited Power Source. Refer to the product label for the power supply output parameters.

# **About this Manual**

Get the manual and related software from or the official website (http://www.hikvision.com).

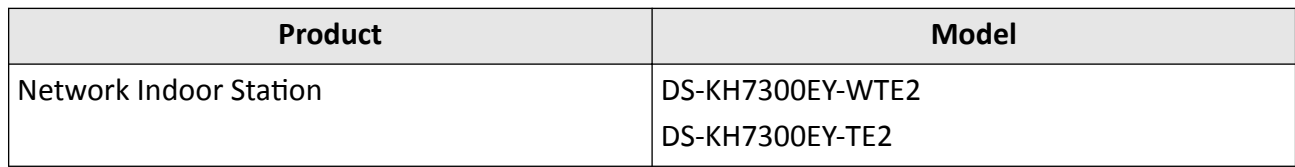

# **Contents**

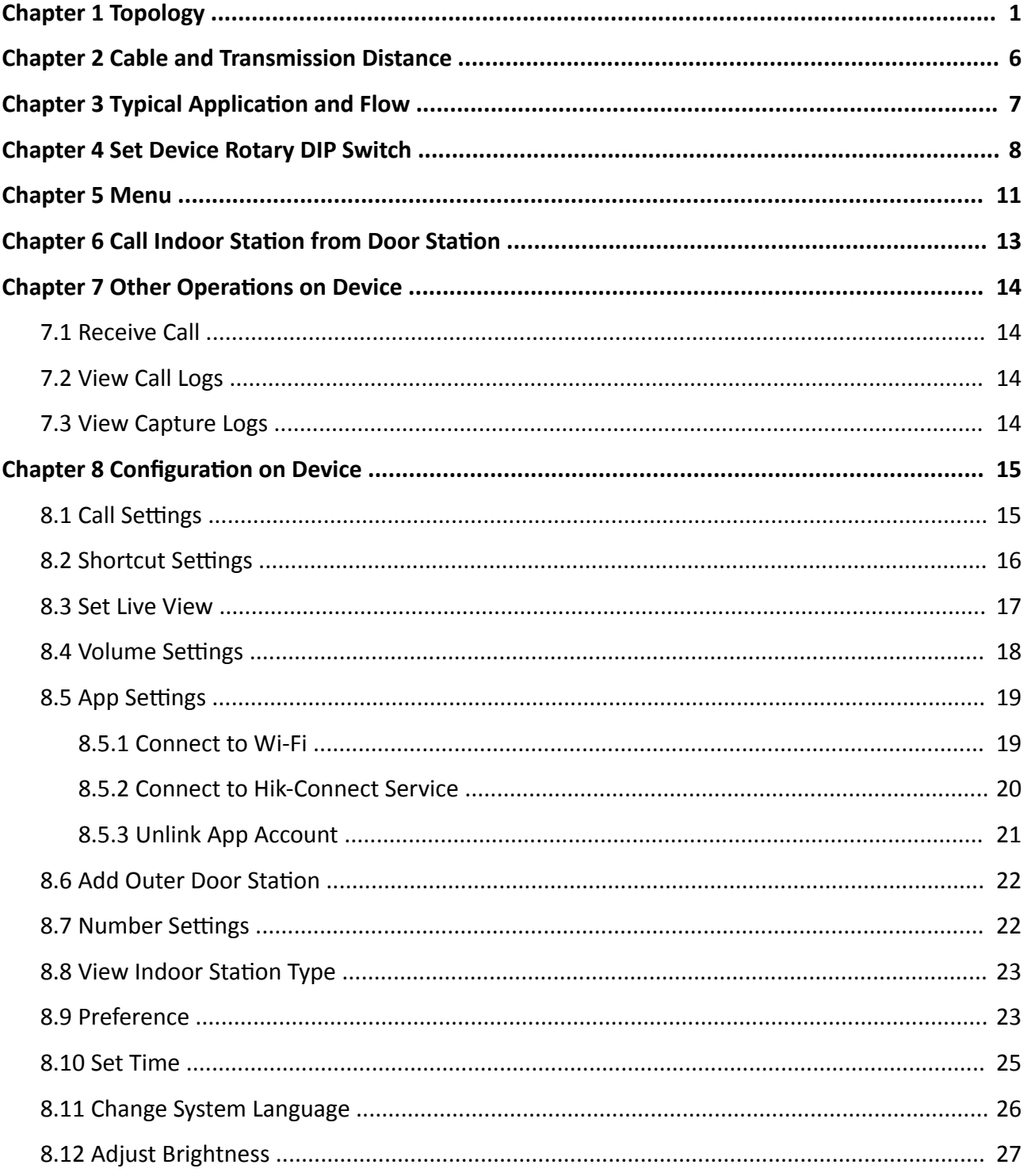

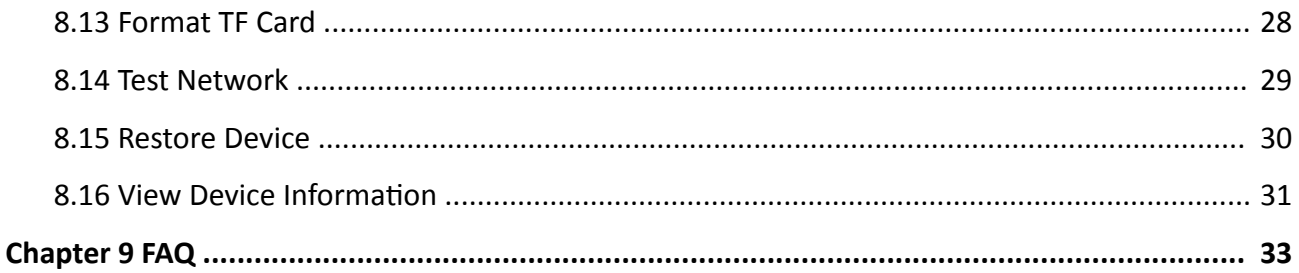

# **Chapter 1 Topology**

<span id="page-9-0"></span>The 2-Wire HD devices can be used in different situations.

• Multi-Family Topology

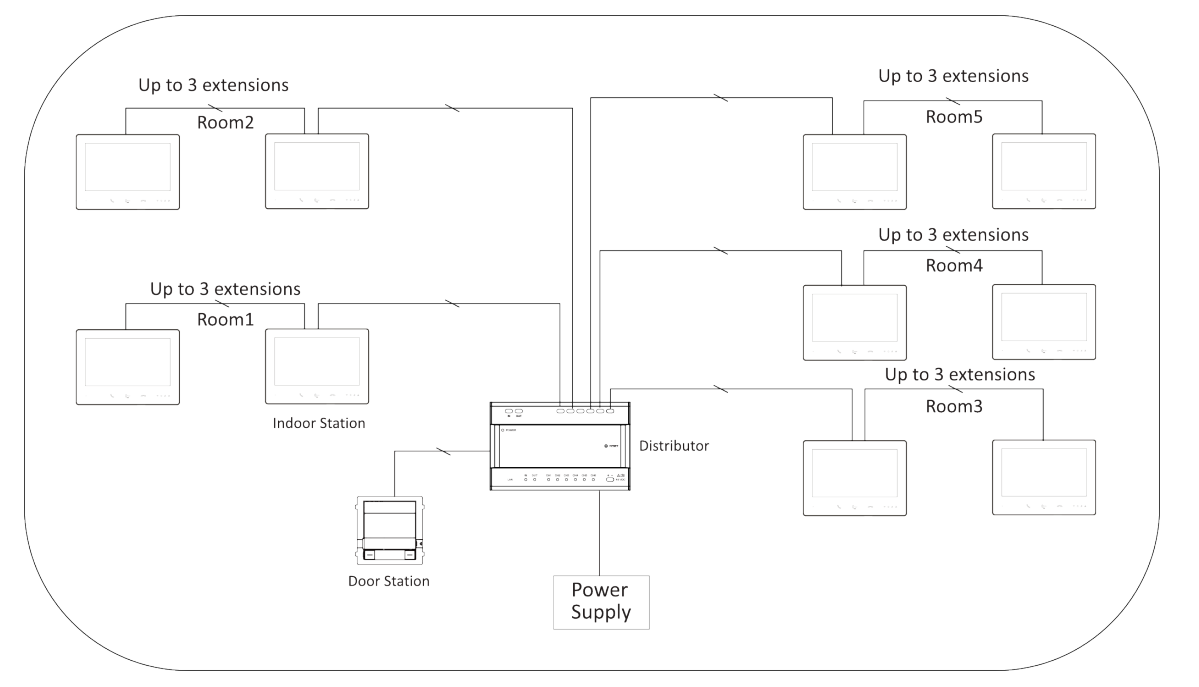

**Figure 1-1 Multi-Family Topology** 

# $\widetilde{\mathbf{1}}$ Note

Each channel of the distributor can be connected to 1 door station  $/$  1 main and 3 sub indoor stations / 8 main indoor stations.

• Single Floor Topology

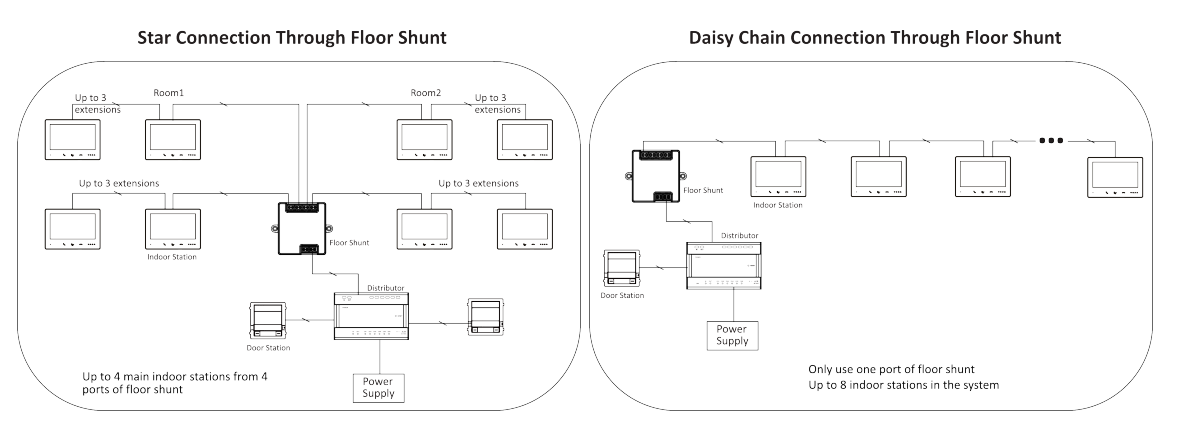

**Figure 1-2 Single Floor Topology**

• Single Building Topology

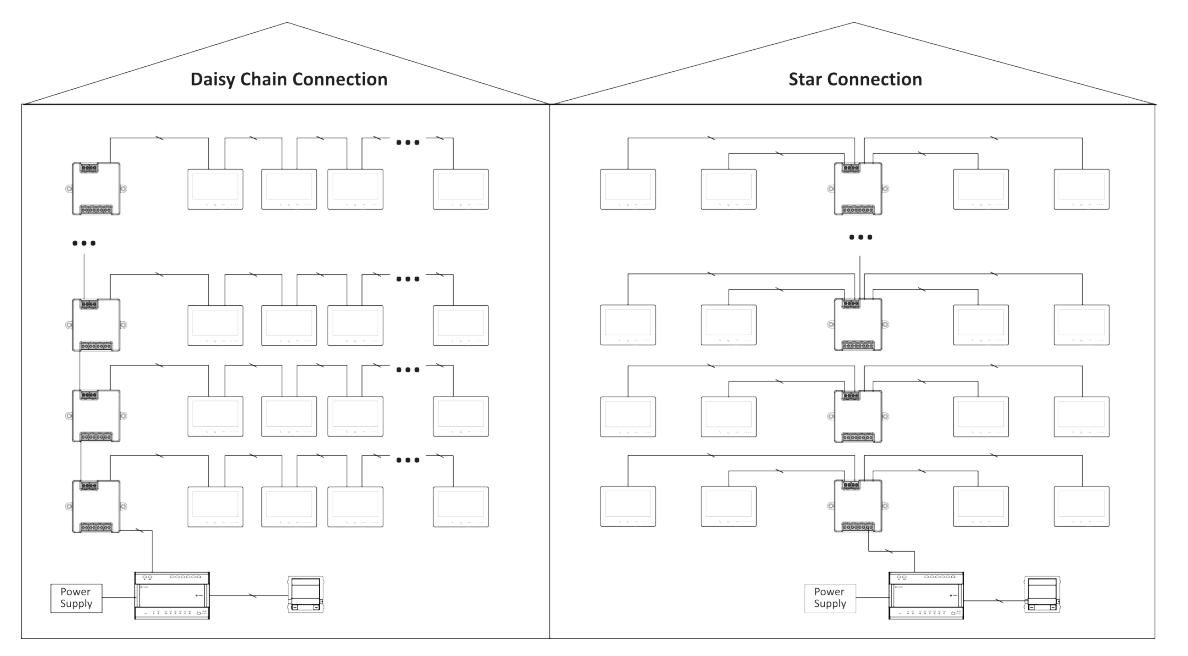

**Figure 1-3 Single Building Topology**

# **Note**

- Up to 22 indoor stations with Wi-Fi or 64 without Wi-Fi can be used in one building. (The cable needs to be better than AWG20)
- Up to 16 floor shunts can be cascaded.
- Single Building (Combined)

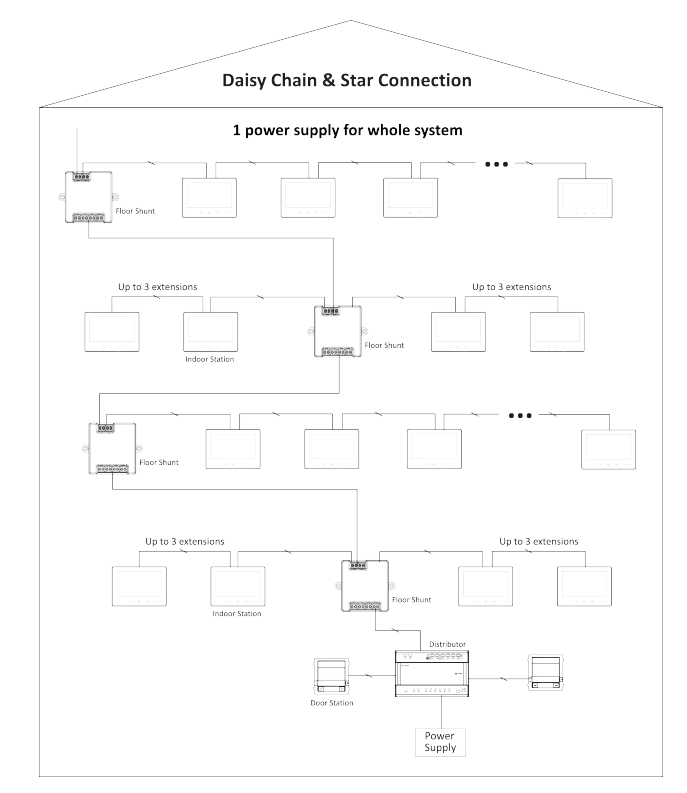

**Figure 1-4 Single Building (Combined)**

# **Note**

Due to system power consumption limitations, device needs to be powered separately after 64 or 22 indoor stations are exceeded.

• System Extension in one building

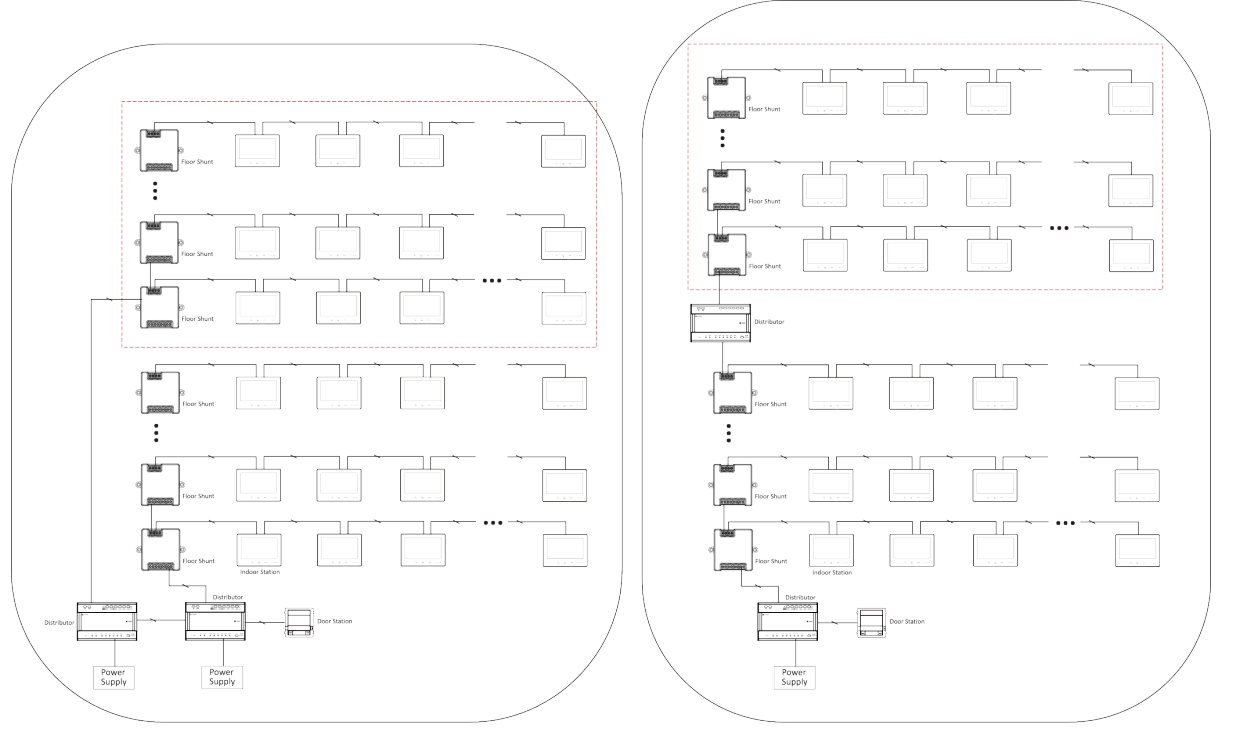

2 Power Supply Module

**Figure 1-5 System Extension in one building**

# **Note**

Up to 99 indoor stations without Wi-Fi, 44 with Wi-Fi.

• Multiple Building Topology

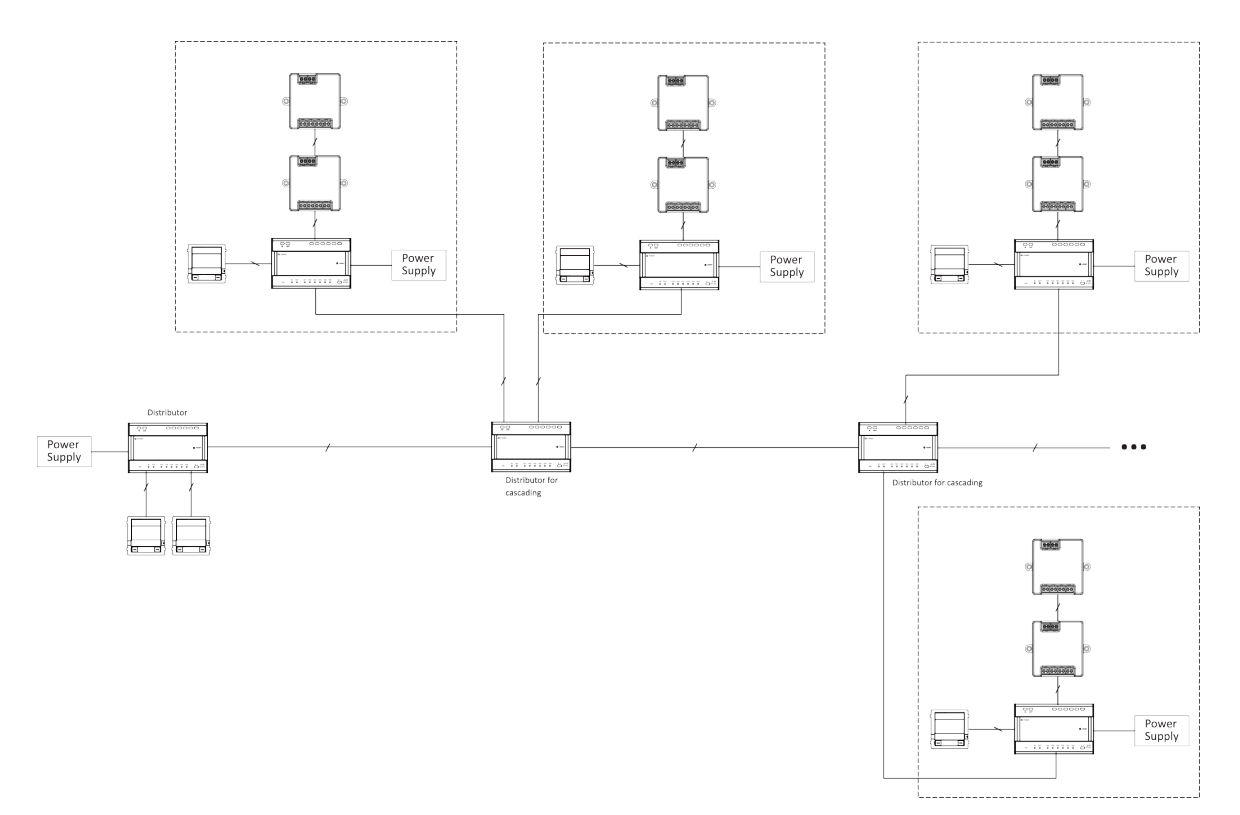

**Figure 1-6 Multiple Building Topology** 

# **Note**

- Up to 16 buildings can be connected in the system via the distributor for cascading.
- Up to 10 outer door stations can be connected.
- Up to 16 sub door stations can be connected.

# <span id="page-14-0"></span>**Chapter 2 Cable and Transmission Distance**

Cable and transmission distance between devices should follow rules below.

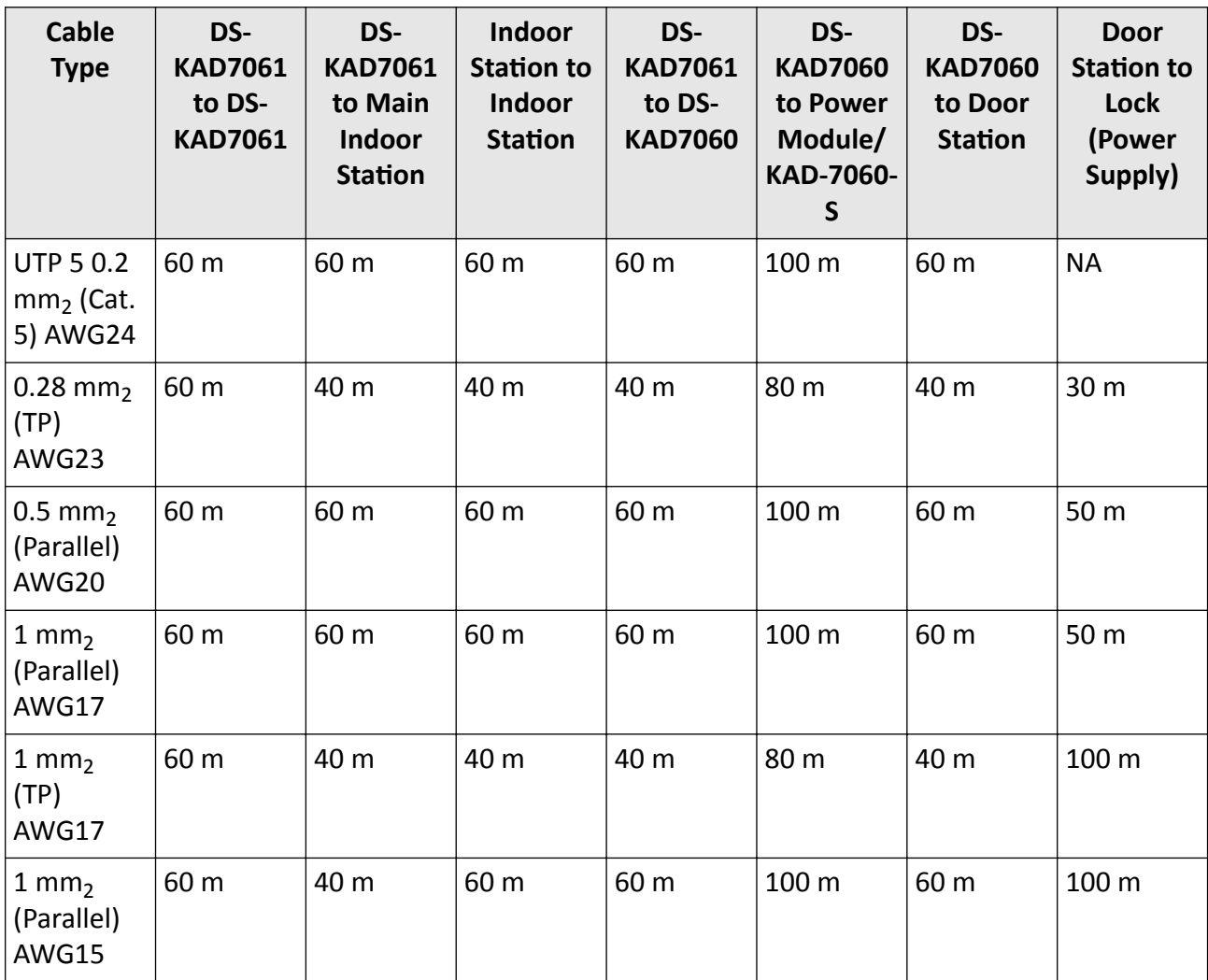

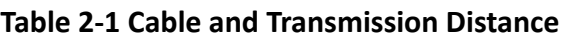

# **Note**

Distance from power supply to the furthest indoor station is 200 m.

# <span id="page-15-0"></span>**Chapter 3 Typical Application and Flow**

1. Device Deployment: Basic Deployment

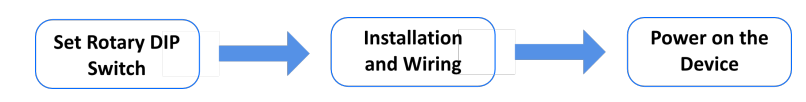

#### **Figure 3-1 Basic Deployment**

Advanced Deployment: Set DIP Switch->Installation->Power on the device->Synchronization

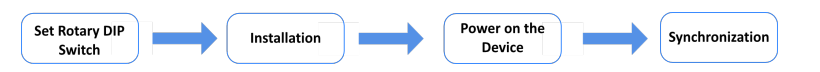

**Figure 3-2 Advanced Deployment**

2. Call

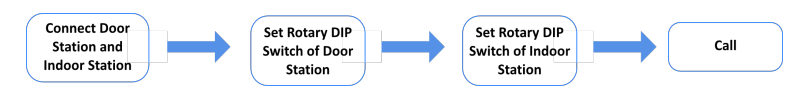

**Figure 3-3 Advanced Deployment**

# <span id="page-16-0"></span>**Chapter 4 Set Device Rotary DIP Switch**

After door stations have been connected to indoor stations, you can set rotary DIP switch of these devices.

### **DIP Switch of Door Station**

Use the rotary switch to set the building No., door station No., sub door station, outer door station No. and door open duration. The Tens column refers to the number in Tens, and the Units column refers to the number in Units. On each rotary DIP switch, 0 to 9 refers to No. 0 to 9. In total, you can use 1 to 99 to number the building. If the door station is main door station, the **Door Station** No. should be set as 0; If it is sub door station, set **Door Station No.** as 1~16; If it is outer door station, set **Door Station No.** as 90~99. Use the screwdriver to adjust the number. The arrow indicates the number. Building No. (1~99)

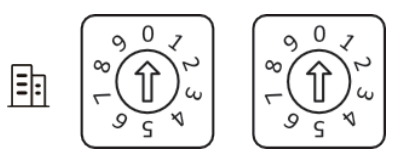

**Figure 4-1 Building No.**

Door Station No. Main Door Station: 0 Sub Door Station: 1~16 Outer Door Station : 90~99

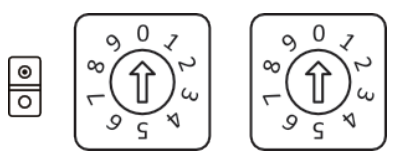

**Figure 4-2 DIP Switch of Door Station No.** 

Door Open Duration

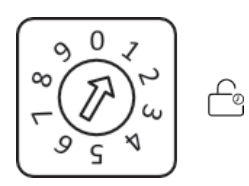

**Figure 4-3 DIP Switch of Door Open Duration** 

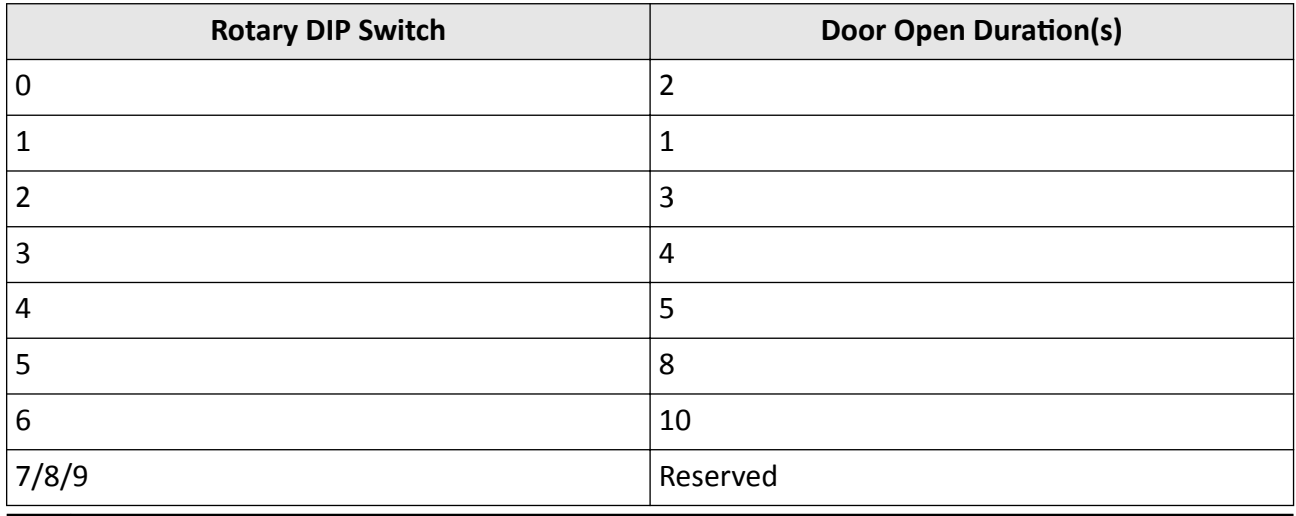

#### **Table 4-1 Door Open Duration**

# **Note**

• It is recommended to stick the supplied number remark on the back of the device to indicate the device's No.

## **DIP Switch of Indoor Station**

Use the rotary DIP switch to set the indoor extension No., the building No., and the room No. The Tens column refers to the number in Tens, and the Units column refers to the number in Units. On each rotary DIP switch, 0 to 9 refers to No. 0 to 9. In total, you can use 1 to 3 to number the indoor extension No., and use 1 to 99 to number the building or the room. Use the screwdriver to adjust the number. The arrow indicates the number. An example is shown below.

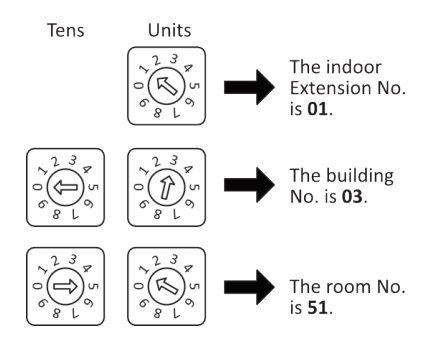

**Figure 4-4 Example: DIP Switch of Indoor Station** 

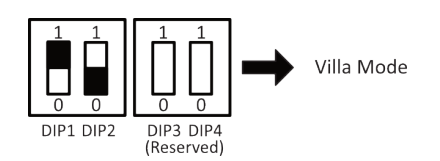

#### **Figure 4-5 Villa Mode**

Villa Mode: The device can be powered by separate power supply. Under the villa mode, more than one device can be lightened up; when the extension is called, it can be lightened up and intercom via videos.

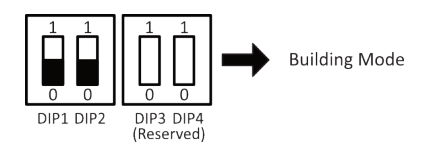

**Figure 4-6 Building Mode**

Building Mode: In one power supply system, up to 4 indoor stations can be wired and up to 1 indoor station can be normally used at the same time. When other devices are lightened up, the IN USE indicator will also be lightened up. Separate power supply is not supported. When the extension is called, the screen cannot be lightened up.

# $\widetilde{\mathbf{1}}$ Note

- DIP 1 and DIP 2 are for mode settings, and DIP 3 and DIP 4 are reserved.
- If DIP 2 is set as 1, the function of Professional Studio will be enabled.
- The device is on debugging mode when the extension No. is 9. You can operate the indoor station on debugging mode without connecting to the door station.

# **Chapter 5 Menu**

<span id="page-19-0"></span>You can mute the device, unlock and live view the linked device on the menu page. You can also check the status of on the menu page.

You can view the status of the Hik-Connect, Wi-Fi, door station and the TF Card on the menu page.

# $\widetilde{\mathbf{1}}$ Note

The Live View icon can be disabled

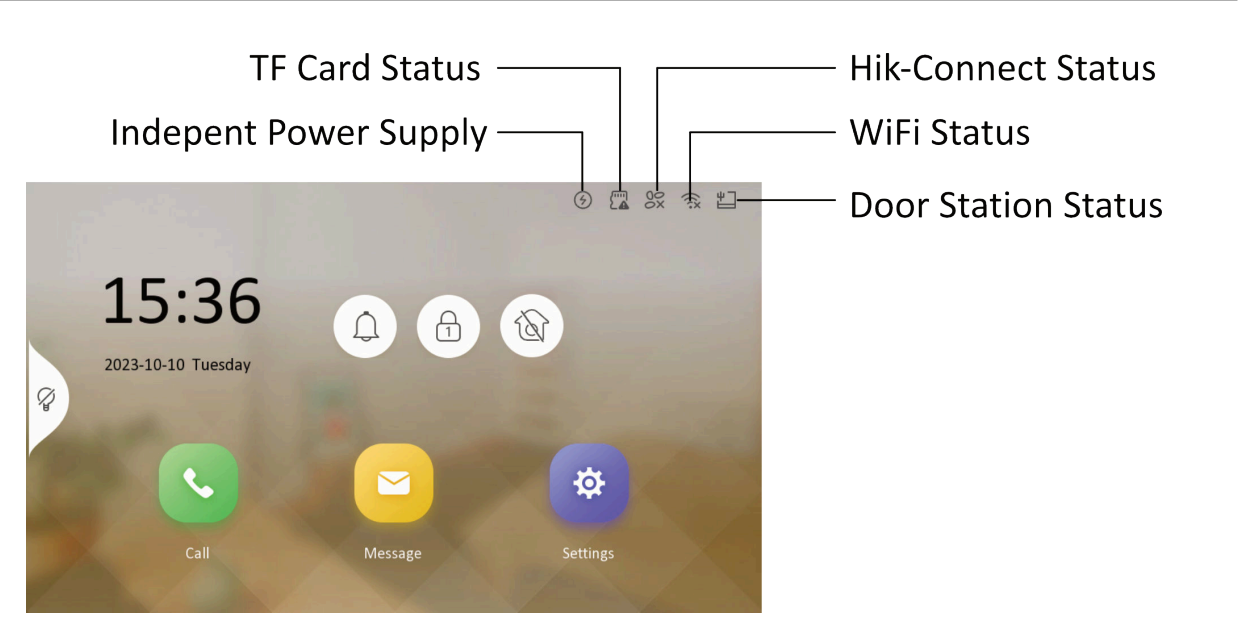

**Figure 5-1 View Status**

Icons on the page.

#### **Mute**

You can tap  $\bullet$  on the menu page to mute the indoor station.

## $\tilde{\mathbf{I}}$ Note

After muting, there will be no ringtone when receiving a call.

#### **Unlock**

You can tap  $\circ$  on the menu page to unlock linked device. You can set this key on the Shortcut Key Settings page.

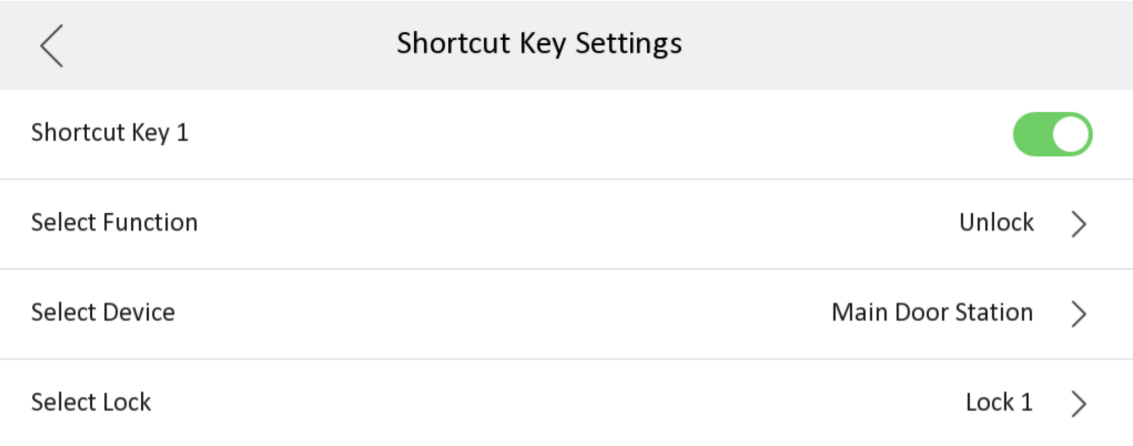

#### **Figure 5-2 Shortcut Key Settings**

By default, you can tap this icon to unlock lock 1 of the main door station.

#### **Live View**

You can tap  $\odot$  to live view door station.

By default, you can tap this icon to live view the main door station.

# <span id="page-21-0"></span>**Chapter 6 Call Indoor Station from Door Station**

After powering on the device, the door station and door station can conduct the following operation.

#### **Before You Start**

The indoor station and door station should connect first and finish the settings of DIP switch.

#### **Steps**

- **1.** The door station call indoor station directly.
- **2.** The indoor station views the live video of the door station.

# **Chapter 7 Other Operations on Device**

# <span id="page-22-0"></span>**7.1 Receive Call**

The indoor station and indoor extension can receive calls from door station, outer door station and sub door station.

On the call from door station page, there are 2 unlock buttons: Unlock 1, and Unlock 2. When you tap **Unlock 1**, the building gate will open by default, and when you tap **Unlock 2**, the door connected to the door station with the secure control door unit will open.

Tap the capture button to capture and save the live view picture when speaking with the door station.

# $\widetilde{\mathbf{1}}$  Note

The indoor extension can connect to indoor station with network cables. After connecting, the indoor extension can receive calls from devices that linked to the indoor station.

# **7.2 View Call Logs**

#### **Steps**

- **1.** Tap **Call**  $\rightarrow$   $\bullet$  to enter the call log page.
- **2.** Tap a piece of call logs in the list to call back.

# **Note**

- The indoor station saves call logs from door stations, outer door stations, and sub door stations.
- Hold a piece of call logs to open the call logs handling menu. Tap **Delete** to delete the piece of call logs. Tap **Clear** to delete all pieces of call logs.

# **7.3 View Capture Logs**

#### **Before You Start**

You need to enable the function of snapshot before you can receive capture logs. For more details, please refer to *[Preference](#page-31-0)*

#### **Steps**

- **1.** Tap **Message** → **a** to enter the capture log page.
- **2.** You can view all capture logs on this page.

# **Chapter 8 Configuration on Device**

# <span id="page-23-0"></span>**8.1 Call Settings**

You can set the ringtone, ring duration, call forwarding time on call settings page.

### **Steps**

**1.** Tap **Settings**  $\rightarrow$  $\cdot\cdot$  to enter the call settings page.

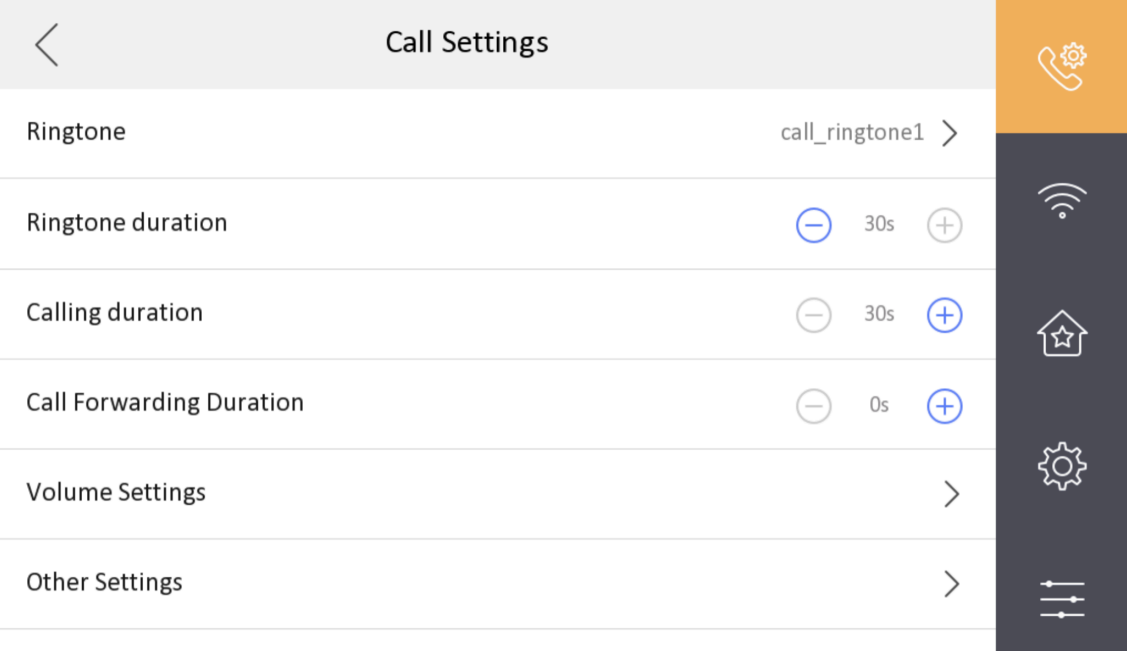

### **Figure 8-1 Call Settings**

### **2.** Set corresponding parameters.

### **Ringtone**

There are 3 ringtones by default, and you can custom and import at most 4 ringtones via Batch Configuration Tool or iVMS-4200 Client Software.

Ringtone Duration: The maximum duration of indoor station when it is called without being accepted. Ringtone duration ranges from 10 s to 30 s.

### **Calling Duration**

The call will end automatically when the actual calling duration is longer than the configured one. Calling duration ranges from 30 s to 60 s.

### **Call Forwarding Duration**

The ring duration limit beyond which the call is automatically forwarded to the mobile phone designated by the resident. Call forwarding ranges from 0 s to 20 s.

### <span id="page-24-0"></span>**Other Settings**

You can enable professional studio function, set unlock and unlock duration.

#### **Professional Studio**

You can enable the function of **Professional Studio** according to your actual needs.

# **Note**

- The function is disabled by default. When it is enabled, the door will be opened automatically when the outer station or door station calls the indoor station.
- If the second rotary DIP Switch of the indoor station turns 1, the shortcut key button of professional studio will be displayed on the menu. By default, the button will not be displayed.

#### **Unlock Settings**

Select the lock for unlocking.

```
Note
```
By default, professional studio function configures lock 1.

#### **Unlock Duration**

You can set the duration for unlocking.

## $\mathbf{I}$  Note

Indoor extension does not support the ring duration settings and call forwarding settings.

# **8.2 Shortcut Settings**

You can configure shortcut keys on the shortcut settings page.

## **Unlock Keys**

Tap Settings → **→ Shortcut Settings** to enter the Shortcut Settings page.

### **Unlock Key**

You can select device and lock for settings.

### **Shortcut Keys**

You can set different functions to different shortcut keys.

Tap to enable the shortcut key. Set the function, device and lock for the key.

## **Live View**

Tap Settings →  $\rightarrow \rightarrow$  Configuration → **.**.

Enable **Live View**, and the icon of live view will be shown on the main page.

### <span id="page-25-0"></span>**Professional Studio**

Tap Settings → Sother Settings . Enable Professional Studio, and the icon will be shown on the main page.

## **8.3 Set Live View**

On the live view page, you can view the live video of linked door station, outer door station and sub door station.

#### **Steps**

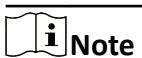

- Make sure the door station is well-connected.
- Make sure the indoor extension and the indoor station are well-connected.

#### **1.** Tap Settings  $\rightarrow \rightarrow$   $\rightarrow$  Configuration  $\rightarrow \bullet$  to enter the page of Local Information.

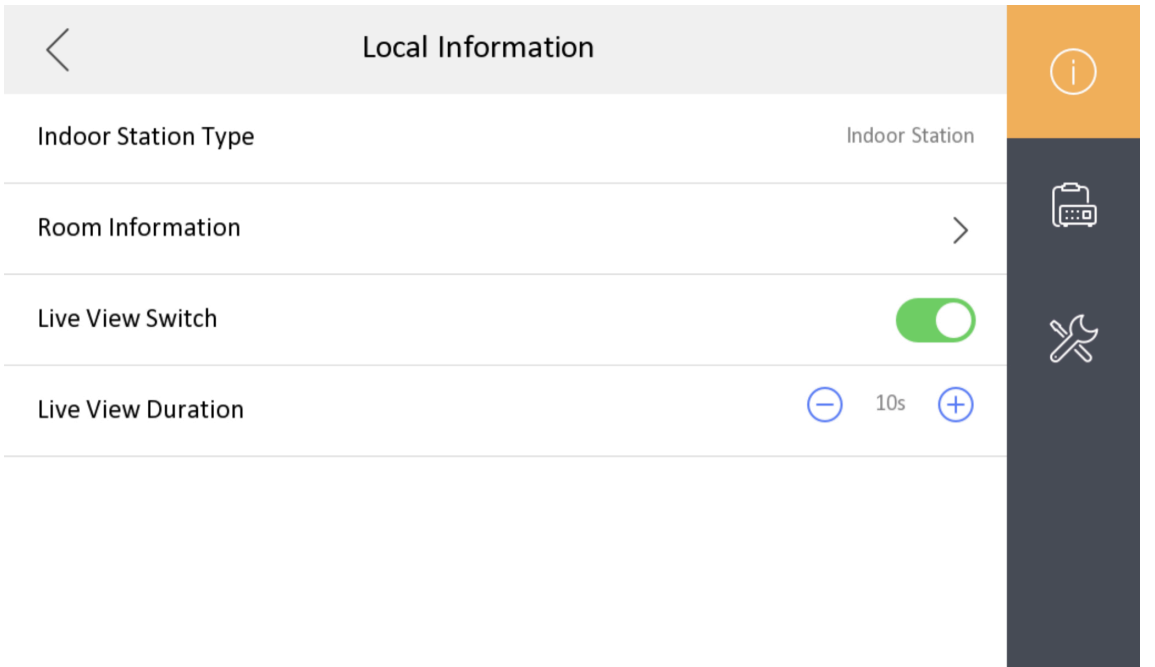

#### **Figure 8-2 Local Information**

- **2.** Enable **Live View** and the device can start view live videos of linked devices. You can also set the duration for live view.
- 3. After enable the function, the live view icon will be shown on the main page. Tap Live View on the main page.

<span id="page-26-0"></span>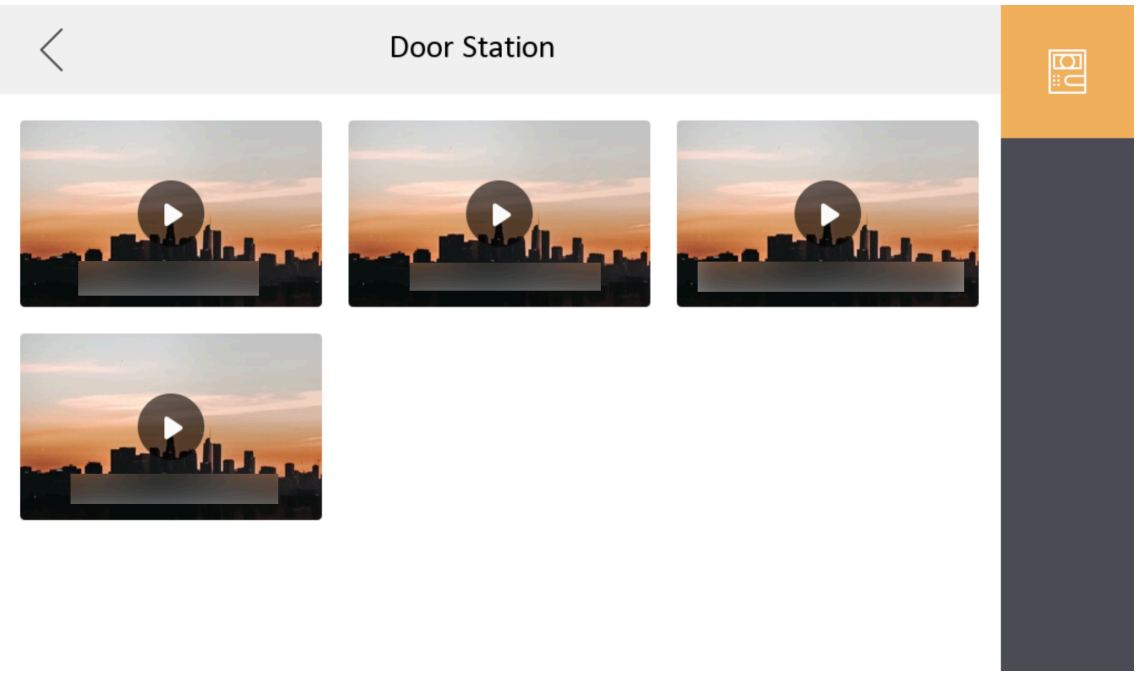

#### **Figure 8-3 Live View**

**4.** Tap **u** to enter the live view page of door station.

# **Note**

- On the Call from Door Station page, there are 2 unlock buttons: Unlock 1, and Unlock 2. When you tap **Unlock 1**, the building gate will open by default. When you tap **Unlock 2**, the door station connected door will open.
- On the **Call from Door Station** page, there are 1 capture button. You can tap the button to capture the picture via door station.
- The indoor station can view live videos of at most 1 main door station + 16 sub door station +10 outer door station.

## **8.4 Volume Settings**

Set the microphone volume, prompt sound volume and call volume.

#### **Steps**

**1.** Tap Settings → Sextime Settings to enter the volume settings page.

<span id="page-27-0"></span>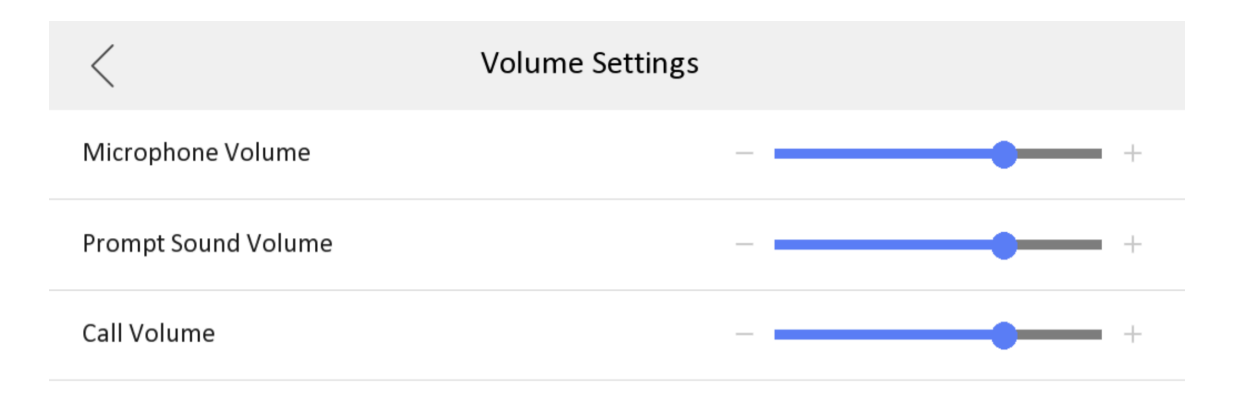

#### **Figure 8-4 Volume Settings Page**

**2.** Set the microphone volume, prompt sound volume, and the call volume of the indoor station.

## **8.5 App Settings**

The device support adding to Hik-Connect and configuration remotely via the client.

### **8.5.1 Connect to Wi-Fi**

After connecting to Wi-Fi, you can view live videos and unlock the door via mobile App. Only some indoor stations support Wi-Fi.

Tap Settings → Wi-Fi Settings . Enable Wi-Fi, and the indoor station can search the Wi-Fi.

<span id="page-28-0"></span>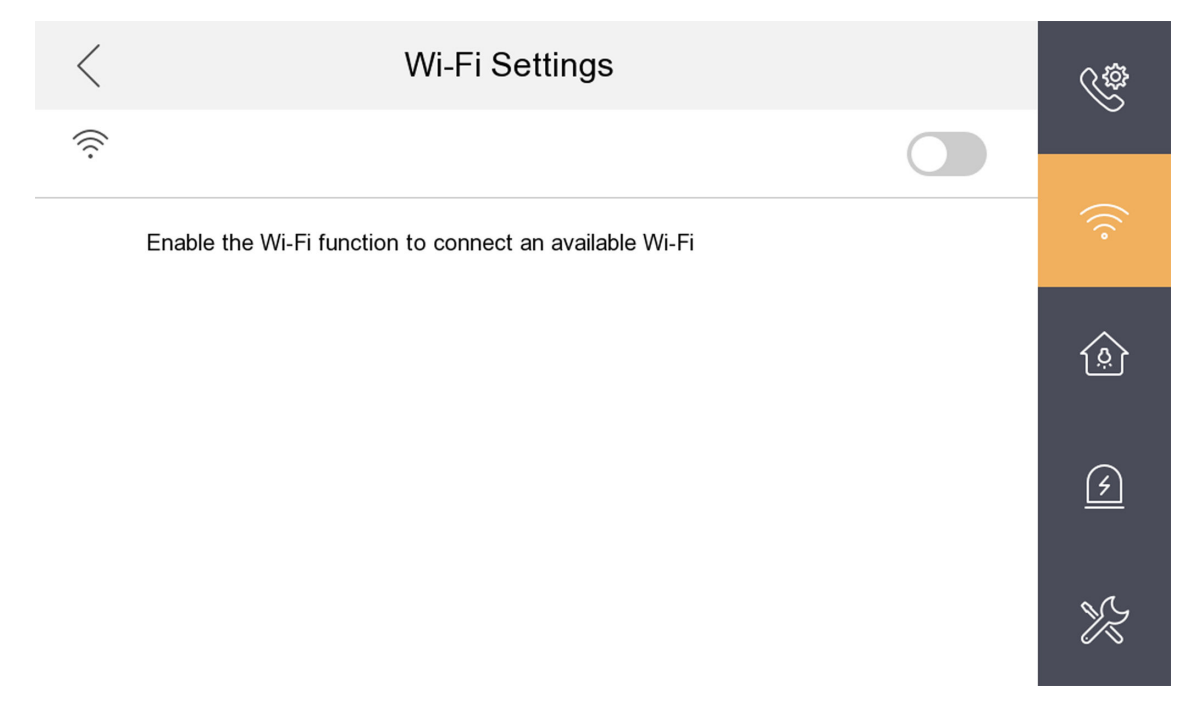

#### **Figure 8-5 Wi-Fi Settings**

After connecting to the Wi-Fi, you can operate remotely via the mobile App. The App supports displaying the list of linked door stations. You can unlock the door, receive calls from door stations.

### **8.5.2 Connect to Hik-Connect Service**

#### **Before You Start**

# **Note**

The function of the device varies according to different models. Refers to the actual device for detailed information.

#### **Steps**

- **1.** Tap Settings →  $\Rightarrow$  → Configuration →  $\rightarrow$  → Hik-Connect Service Settings to enter the settings page.
- **2.** Enable **Enable Hik-Connect Service**.

<span id="page-29-0"></span>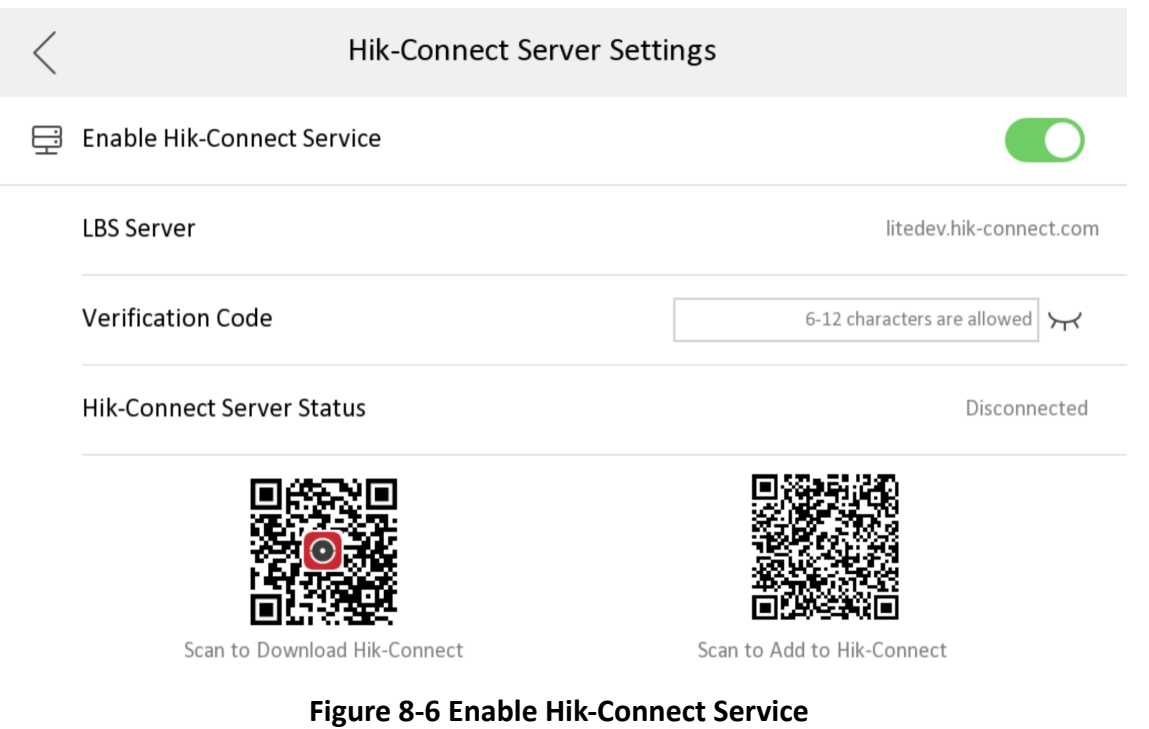

3. Edit LBS server and Verification Code.

# **Note**

Verification code is used to add the device to mobile client.

4. **Optional:** Scan the QR code on the screen.

# **Note**

- Scan the left QR code on the screen to access Hik-Connect.
- Scan the right QR code on the screen to add the device to the mobile client.

### **8.5.3 Unlink App Account**

Remove the account from the mobile client.

#### **Steps**

- **1.** Tap Settings → **→ Configuration** .
- **2.** Tap  $\frac{1}{2}$  to enter the system maintenance page.

<span id="page-30-0"></span>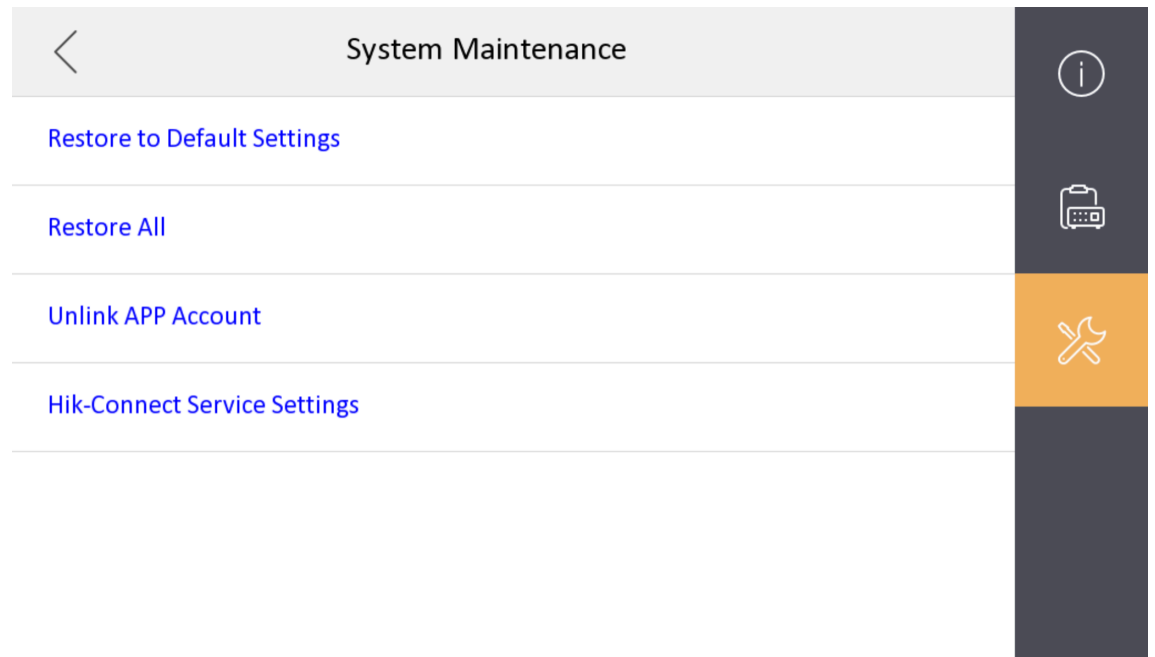

#### **Figure 8-7 System Maintenance**

**3.** Tap **Unlink App Account**, and follow the steps on the page.

# **8.6 Add Outer Door Station**

The indoor station can connect to the outer door station. After connecting, the outer station can call indoor station.

#### **Before You Start**

You need to set the No. of the outer door station via the DIP switch.

#### **Steps**

- **1.** Tap Settings  $\rightarrow$   $\rightarrow$   $\rightarrow$  Configuration  $\rightarrow$   $\rightarrow$  to enter the device management page.
- **2.** Tap + to add a outer door station.
- **3.** Enter the **No.** and tap **OK**.

## **8.7 Number Settings**

You can set building No. and room No. via the rotary DIP switch. For details, please refer to *[Set](#page-16-0) [Device Rotary DIP Switch](#page-16-0)* .

# <span id="page-31-0"></span>**8.8 View Indoor Station Type**

#### **Steps**

**1.** Tap Settings →  $\div$  → Configuration → Local Infomation to enter the Local Infomation page.

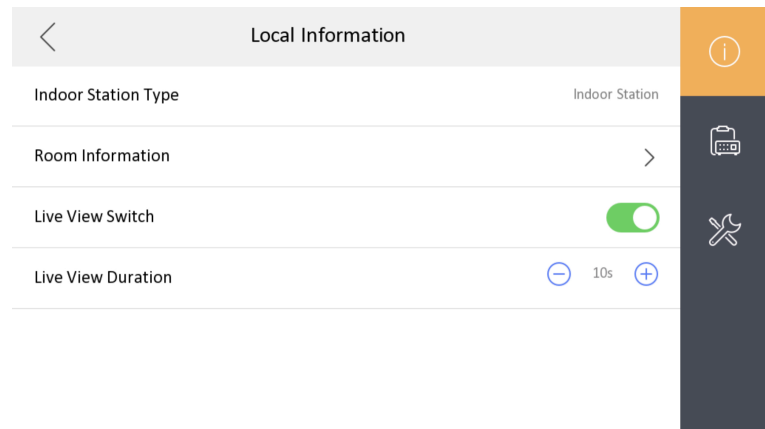

#### **Figure 8-8 Local Information**

**2.** View the **Indoor Station Type**.

## **8.9 Preference**

You can set capture settings on the preference page.

Tap **^ĞƫnŐƐ →** to enter the preference page.

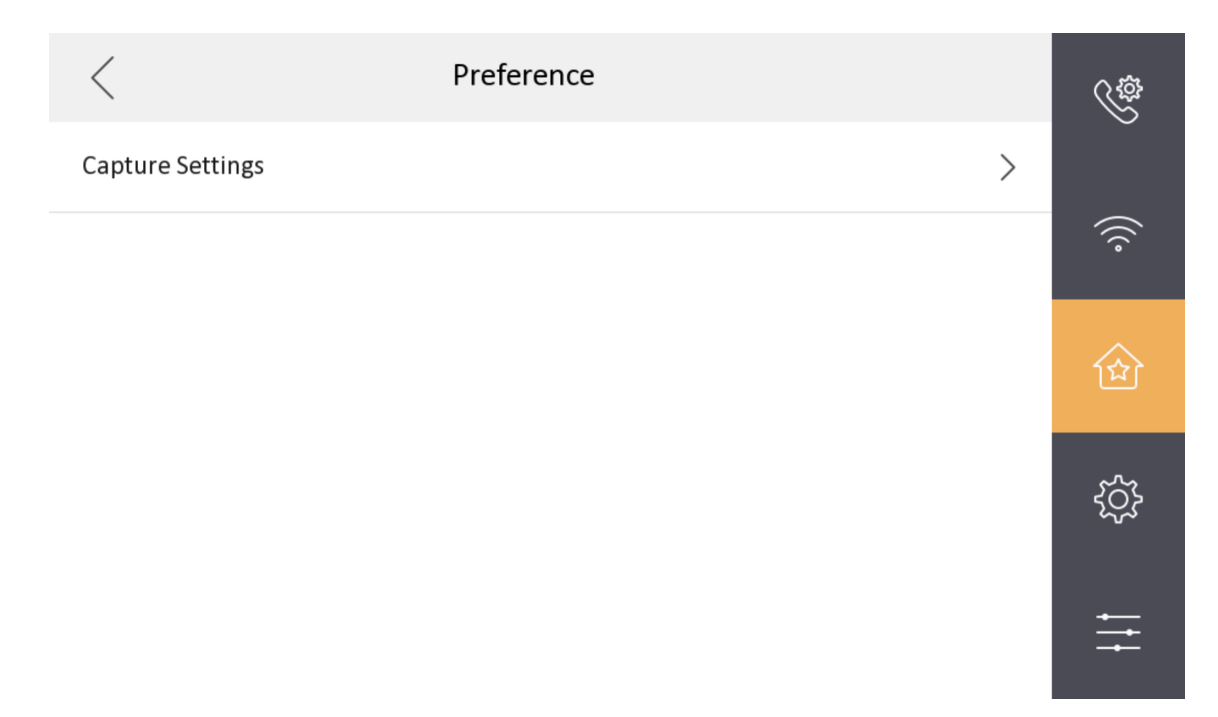

#### **Figure 8-9 Preference**

#### **Capture Settings**

After enable Snapshot, you can capture pictures when receiving the call and viewing the live videos. You can set the **Snapshot Time** which is the duration for the captured picture saved in the device.

<span id="page-33-0"></span>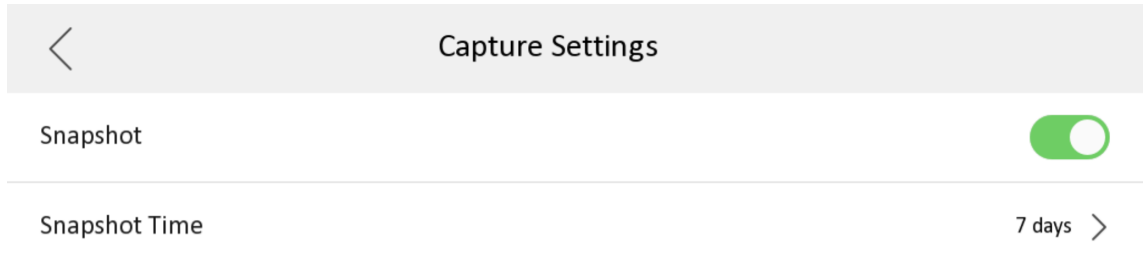

**Figure 8-10 Capture Settings** 

## **8.10 Set Time**

**Steps**

- **1.** Tap **^ĞƫnŐƐ → → Time and Date** to enter the ƟmĞ ƐyncŚƌŽnŝnjĂƟŽn page.
- **2.** Tap Date Format and Time Format to set the time format.
- **3. Optional:** Tap Time to set time manually.
- **4.** Tap **Sync Time**.

<span id="page-34-0"></span>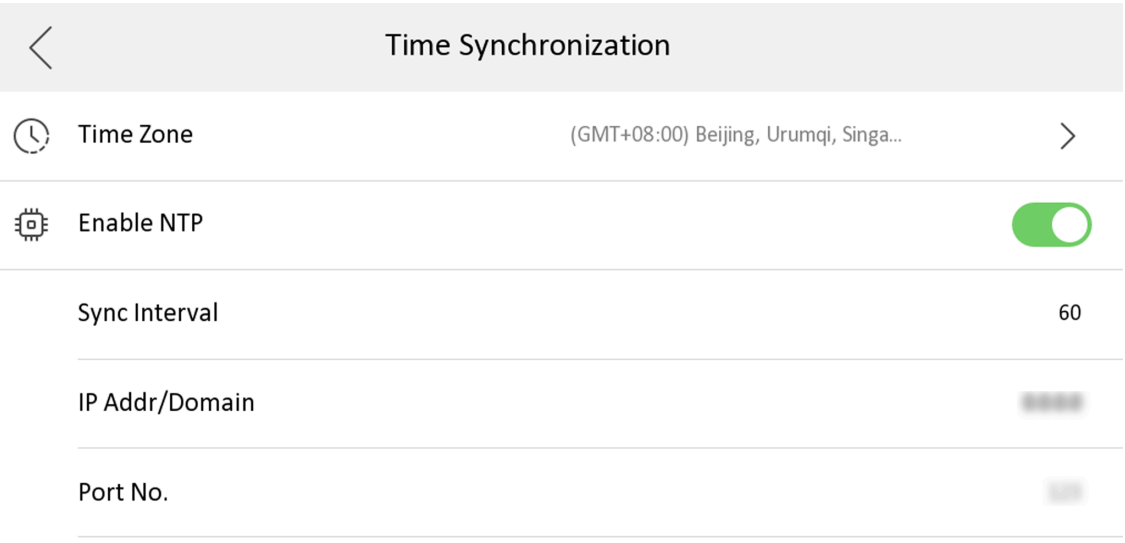

#### **Figure 8-11 Time Synchronization**

#### 1) Select the **Time Zone**.

#### 2) Enable **Enable NTP**.

3) Set the synchronizing interval, enter the IP address/domain of NTP server and port No.

# **Note**

- The default unit of synchronizing interval is minute.
- The time zone can be configured as well if the NTP is not enabled.

## **8.11 Change System Language**

#### **Steps**

**1.** Tap Settings →  $\bullet$  to enter the General Settings page.

<span id="page-35-0"></span>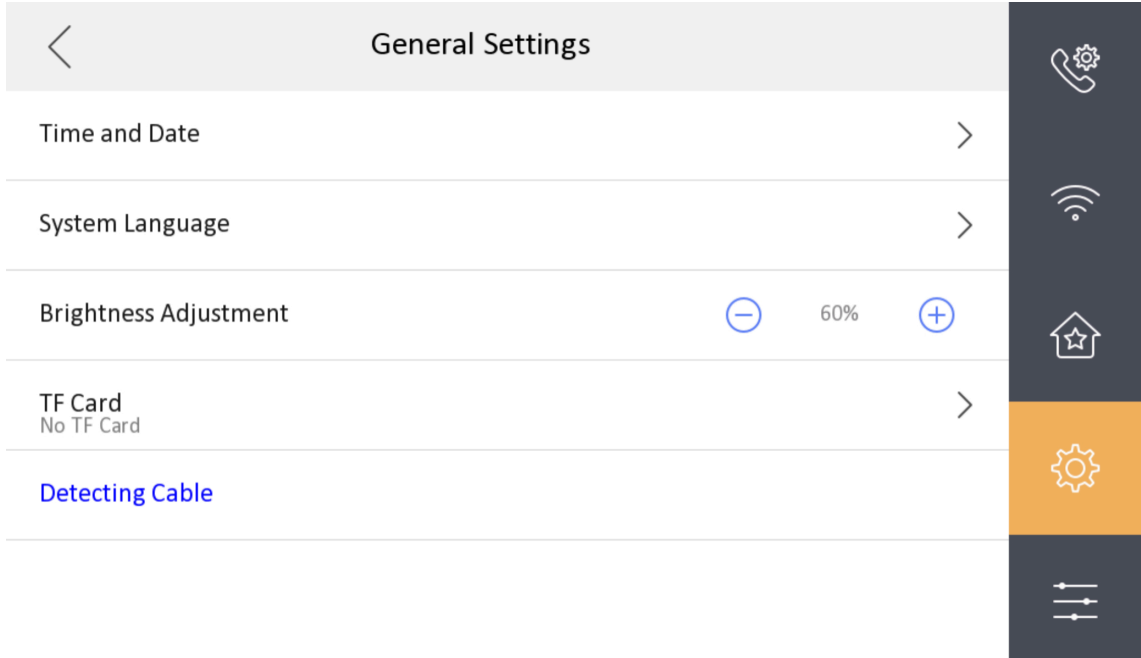

## **Figure 8-12 General Settings**

**2.** Tap **System Language** to change the system language.

# **8.12 Adjust Brightness**

**Steps**

**1.** Tap Settings → *v* to enter the General Settings page.

<span id="page-36-0"></span>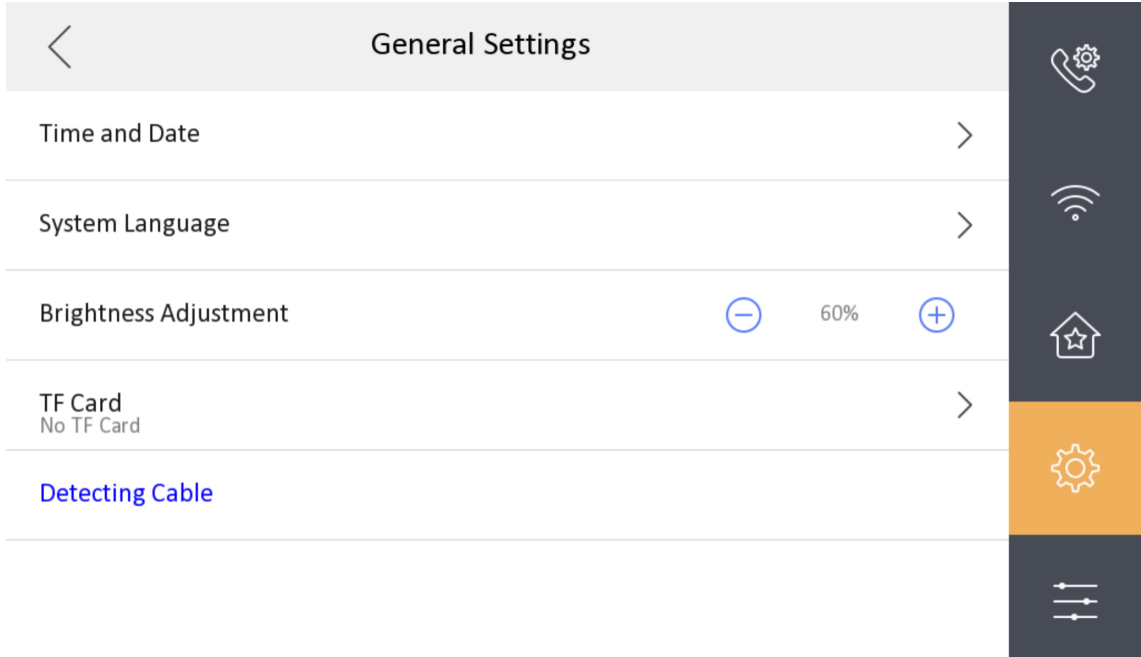

## **Figure 8-13 General Settings**

**2.** Tap **+** or **-** to adjust the screen brightness.

# **8.13 Format TF Card**

**Steps**

**1.** Tap Settings → *o* to enter the General Settings page.

<span id="page-37-0"></span>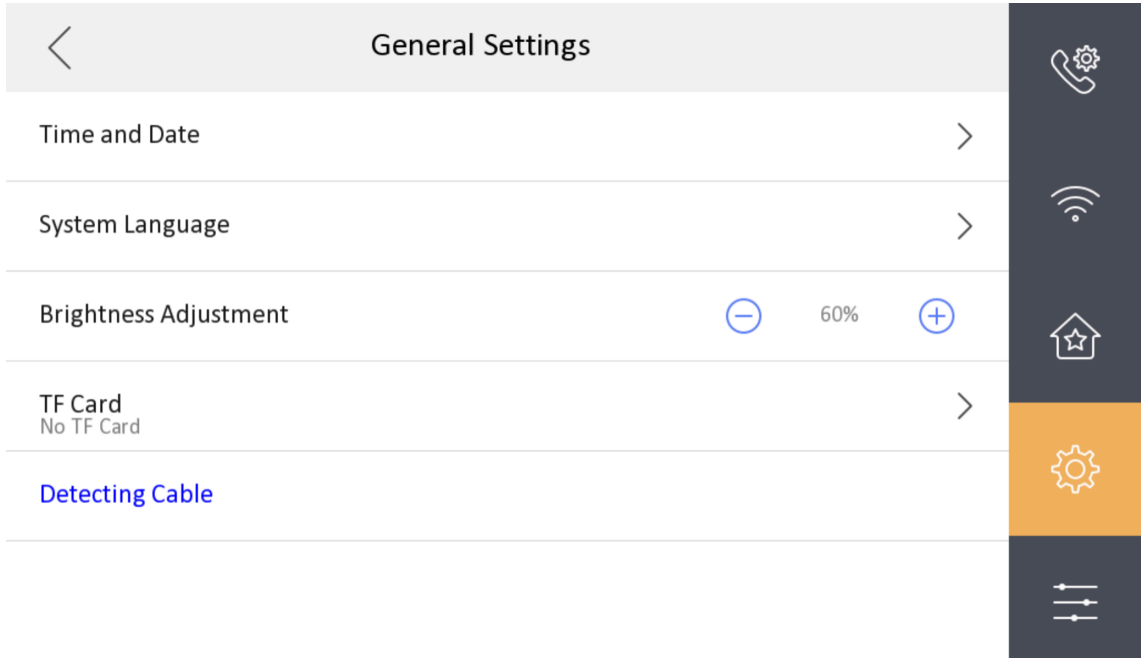

## **Figure 8-14 General Settings**

**2.** Tap **TF Card** to view the TF card or format the TF card.

## **8.14 Test Network**

**Steps**

**1.** Tap Settings → *o* to enter the General Settings page.

<span id="page-38-0"></span>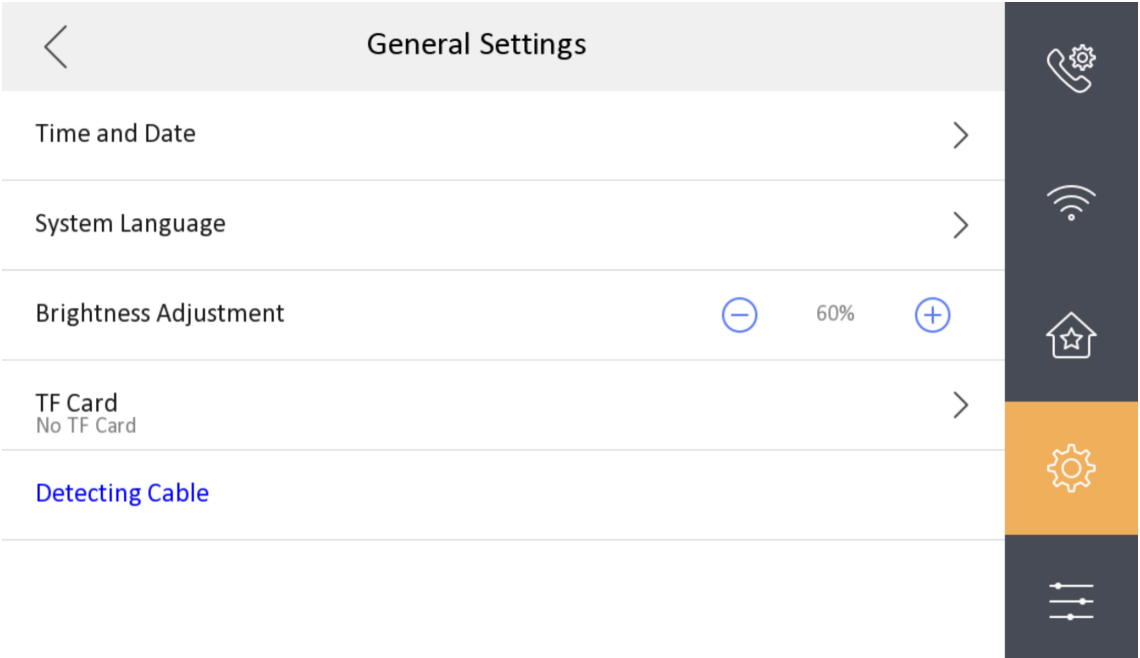

#### **Figure 8-15 General Settings**

2. Tap Detecting Cable to test whether the network can meet the requirement of the device using.

## **8.15 Restore Device**

**Steps**

1. On the main page of the device, tap Settings → Advanced Settings → System Maintenance to enter the restore default settings page.

 $\lfloor \mathbf{I} \rceil$ Note

Admin password is required to enter the advanced settings page.

<span id="page-39-0"></span>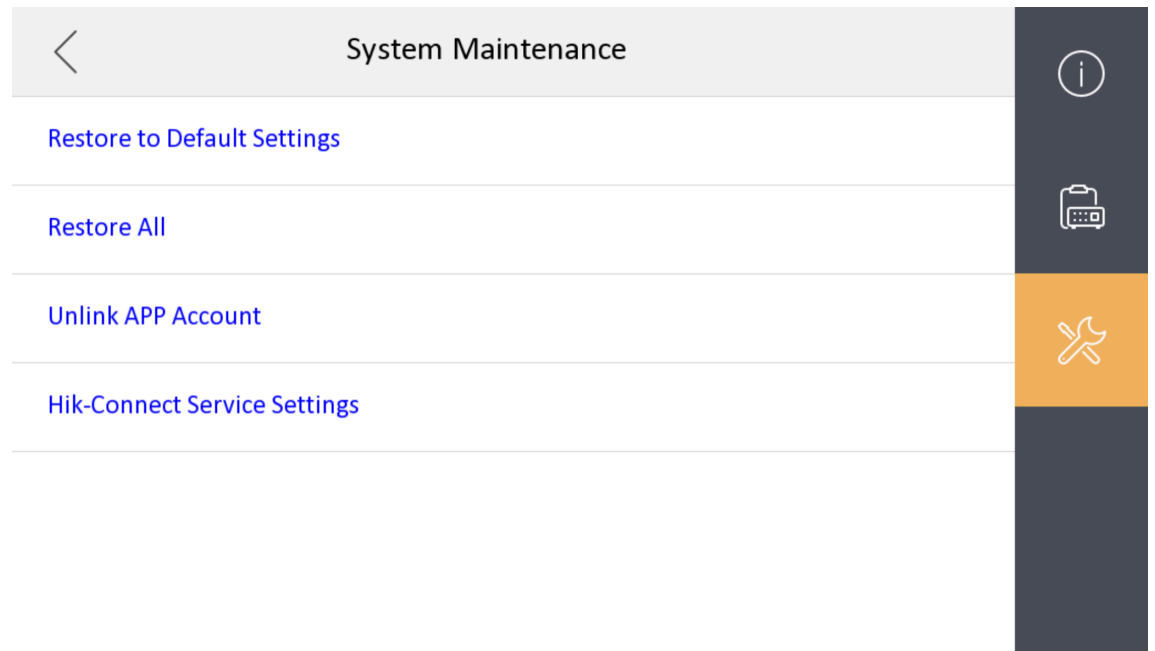

#### **Figure 8-16 Restore Default Settings**

- 2. Tap Restore Default Settings to restore the default settings and reboot the system.
- **3.** Tap **Restore All** to restore all parameters and reboot the system.

# **8.16 View Device Information**

View the device information, including the version, model, serial No. firmware version and open source disclaimer.

#### **Steps**

**1.** Tap Settings →  $\frac{ }{ }$  → Device Information to enter the Device Information page.

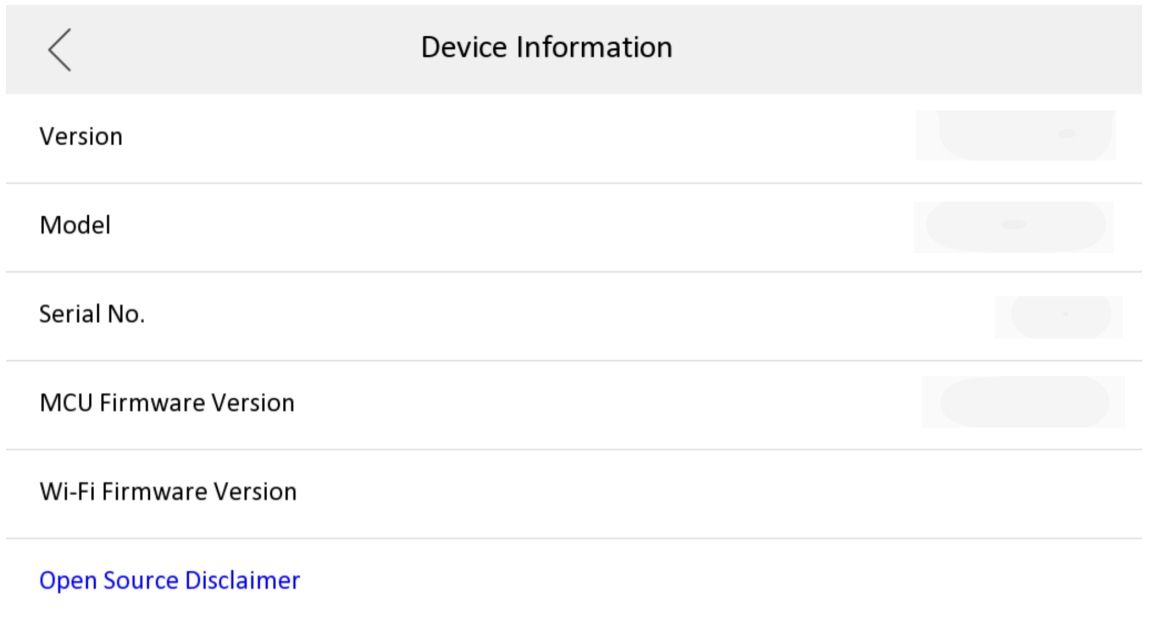

### **Figure 8-17 Device Information**

- **2.** View the device version, model, firmware version and serial No.
- **3. Optional: Tap Open Source Disclaimer** to view the OSS statement.

# **Chapter 9 FAQ**

<span id="page-41-0"></span>The FAQ for indoor station is listed as follows.

- 1. Q: How to light up the screen? Why it doesn't work when I press the screen? A: You can only press the unlock key to light up the screen.
- 2. Q: I connected multiple indoor station, but why only one indoor station screen can be light up? A: Because all devices in same building use one power supply to save power. Therefore, only one indoor station is allowed to operate at the same time. If you would like to operate another indoor station, please wait for the first indoor station to screen off.
- 3. Q: Is there any way to light up more than one indoor station screen at the same time? A: If you power the indoor station with separate 12 V 1 A power adapter, then set the 1st DIP switch as on, then it can be operated any time. No matter other indoor station screen is ON or OFF.

# **Note**

Setting the DIP 1 as **ON** without powering the indoor station with separate power adapter may lead to insufficient power to the whole system and other unpredictable problems.

4.  $\overline{Q}$ : I configured indoor station and several indoor station, when calling from door station, only the main indoor station screen show the image, the extensions only give the ring sound but no image is shown on the screen, why?

A: All devices in same building use one same power supply in order to save power. Only main indoor station will show the image, but if you answer from indoor extension, the screen will light up and main indoor station screen will become off.

5. Q: There are some LED lights flashing on the right side of screen, what's the meaning of that? A: Please check the table below first.

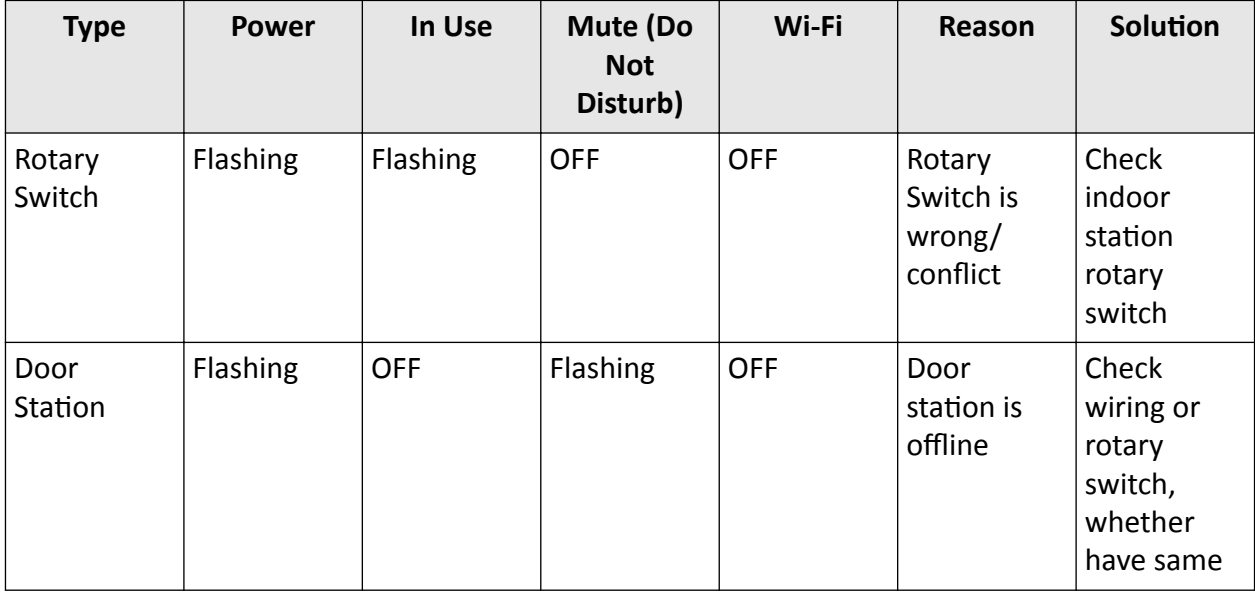

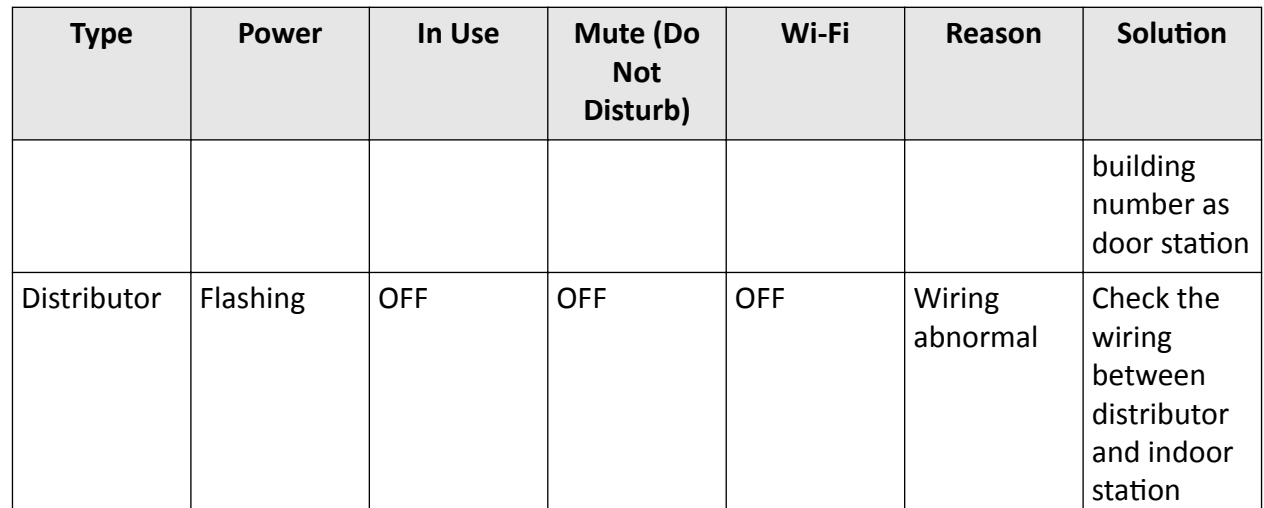

6. Q: How long will the indoor station screen keep ON? Can I change the duration? A: The screen will be off after 5 s if no operation (including press the button, touch the screen, call from door station, remote unlock/Live view/Enable two-way audio from Hik-Connect APP. upgrade indoor station firmware from door station), considering the power saving we can't modify or extend the time duration.

7. Q: Why it prompts the live view failed when I click the camera icon? A: The live view door station function is disabled by default, you can enable it from menu→advanced function→configuration→live view switch.

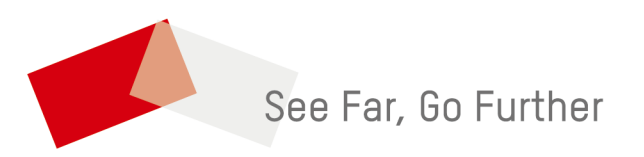